ขั้นตอนการสร้างปุ่มใน Adobe Photoshop เพื่อใช้งานใน Macromedia Authorware

1. สร้างเอกสารใหม่ใน Adobe Photoshop โดยกำหนดขนาด ไฟล์ให้เท่ากับหน้าจอของ บทเรียนที่ตองการสราง

#### **แสดงผลผานหนาจอคอมพิวเตอร**

- ิ a การสร้างเอกสารใหม่ที่ใช้ในการแสดงผลผ่านหน้าจอคอมพิวเตอร์ ควรใช้
	- i. หนวยเปน pixels
	- ii. ความละเอียด(Resolution) = 72 pixels/inch
	- iii. โหมดสีที่ใช RGB Color

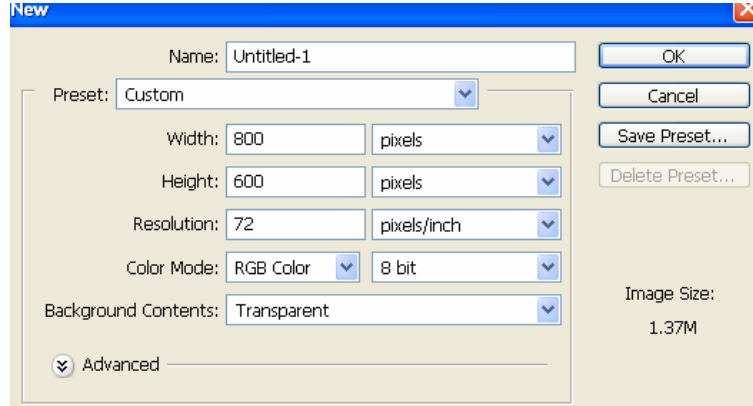

### **งานสิ่งพิมพ (โรงพิมพ)**

- b. สวนของการสรางงานสิ่งพิมพใหกําหนด
	- i. ขนาดเปน inch หรือ cm ตามขนาดของงานจริง
	- ii. ความละเอียด(Resolution) = 300 pixels/inch
	- iii. โหมดสีที่ใช CMYK Color

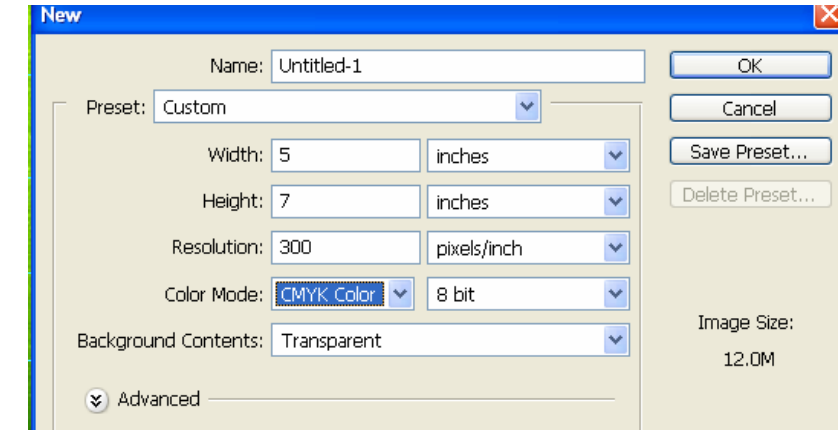

#### **งานสิ่งพิมพ (รานลาง-อัดภาพ)**

- c. สําหรับงาน print รูปภาพ
	- i. ขนาดเปน inch หรือ cm ตามขนาดของงานจริง
	- ii. ความละเอียด(Resolution) = 300 pixels/inch
	- iii. โหมดสีที่ใช RGB Color

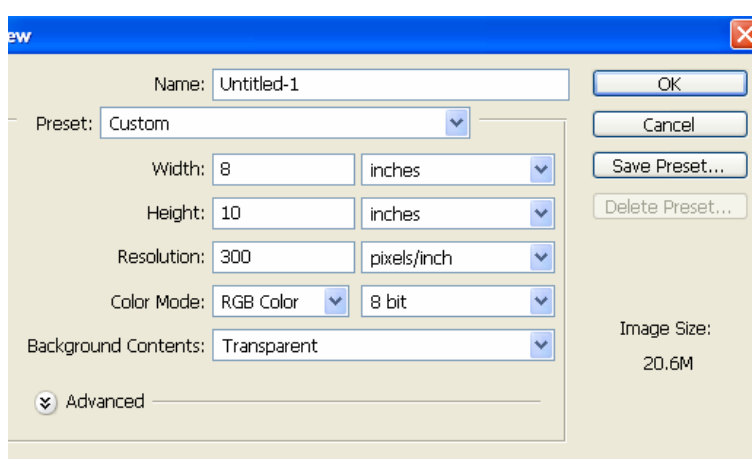

- 2. Save เป็นไฟล์ PSD (ไฟล์ที่เปลี่ยนแปลงแก้ไขภาพใน Layer ได้)
- 3. ออกแบบ Background ของบทเรียน

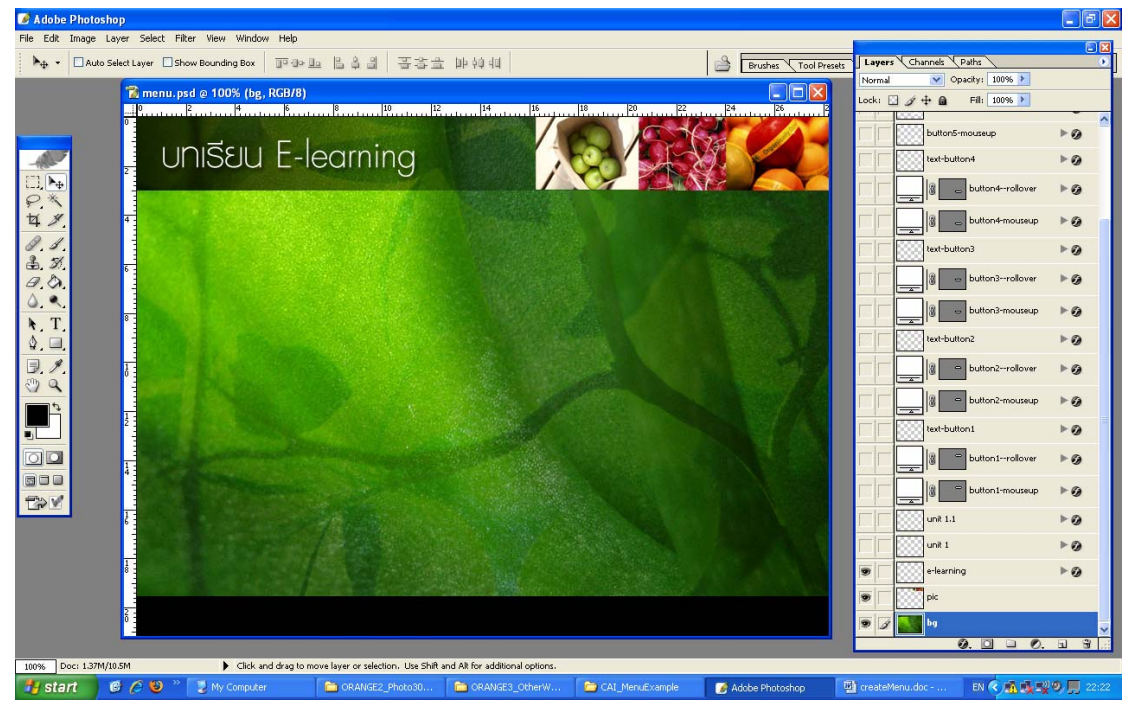

- ี<br>4. สร้างปุ่มและแยก Layer โดยทำการกำหนดเป็น 2 หรือ 3 สถานะ
	- a. สถานะที่ 1 Mouse Up (คือเมื่อปุมยังไมถูกเมาสกด)
	- b. สถานะที่ 2 Mouse Over (เมื่อนําเมาสไปวางบนปุม) หรือสามารถเพิ่มอีก 1 สถานะคือ
	- c. สถานะที่ 3 Mouse Down (เมื่อทำการกดปุ่ม)

\*\*หมายเหตุ สามารถกำหนดเพียง สถานะที่ 1 และ ที่ 2 ได้

#### ขั้นตอนในการสรางปุม

- I. Insert New Layer
- II. ใชเครื่องมือ Rounder Rectangle Tool / Rectangle Tool / วงกลม สรางปุม หรือ สรางปุมในรูปแบบที่ตองการ

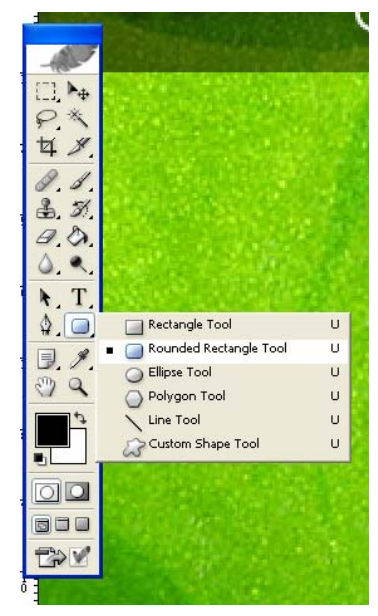

III. สรางปุมสถานะที่ 1 (Mouse Up) ในขนาดและรูปทรงที่ตองการ

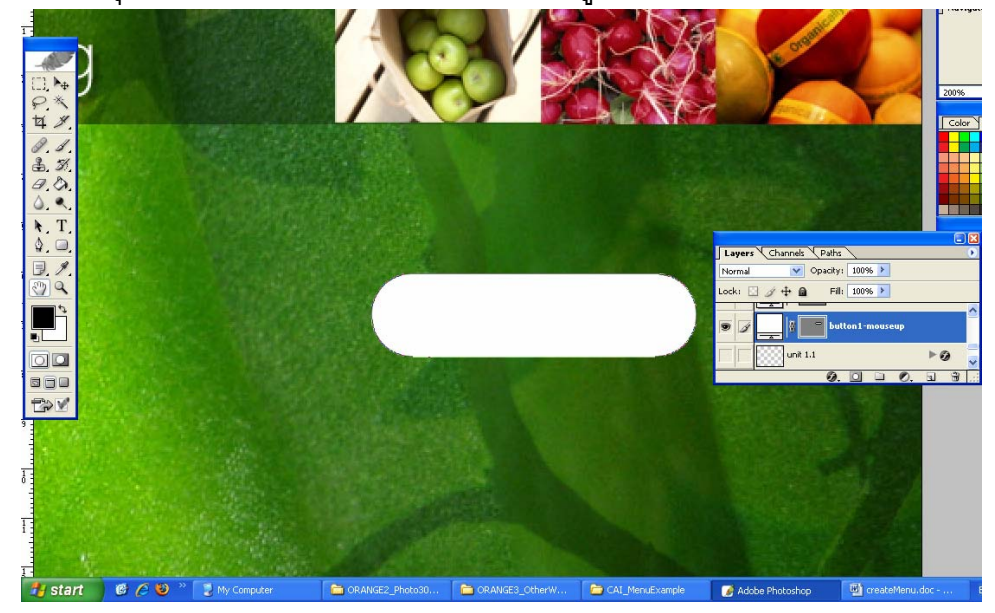

IV. เปิด Palette Style (Window>Styles) แล้ว Apply รูปแบบของปุ่มที่ต้องการ ดังภาพ

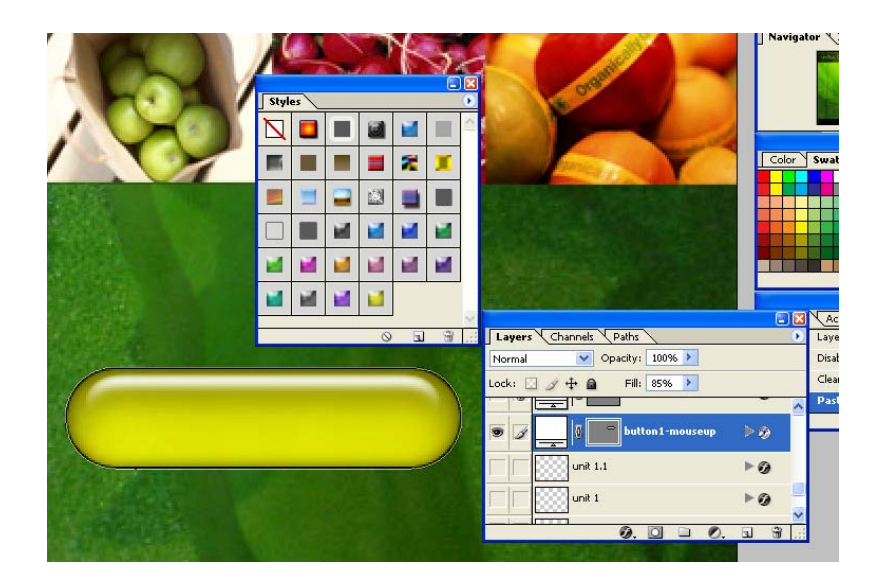

V. สรางปุมใน สถานะที่ 2 (Mouse Over) โดยการ Duplicate Layer หรือ ทําซ้ํา Layer ปุม สถานะที่ 1 แลวทําการเลือก Style ใหมใหมีสีหรือใหมีความ แตกตางกัน

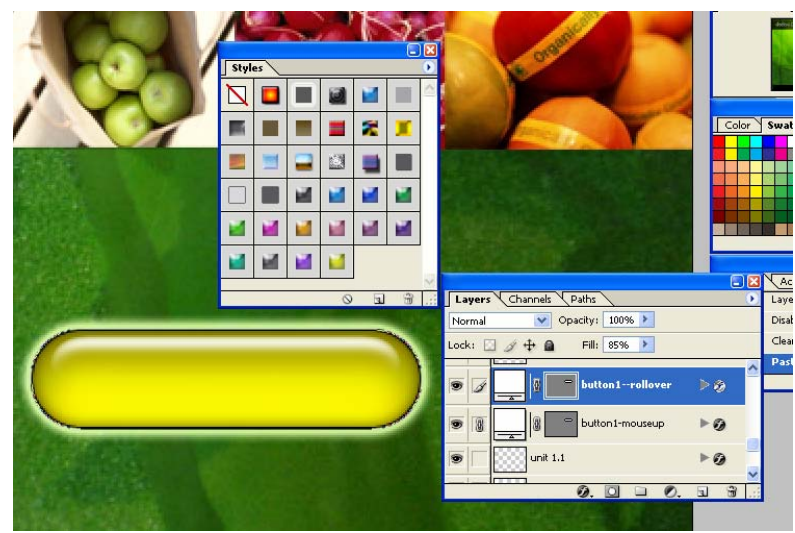

#### VI. สร้างตัวหนังสือหรือ ชื่อปุ่มใน Layer ใหม่

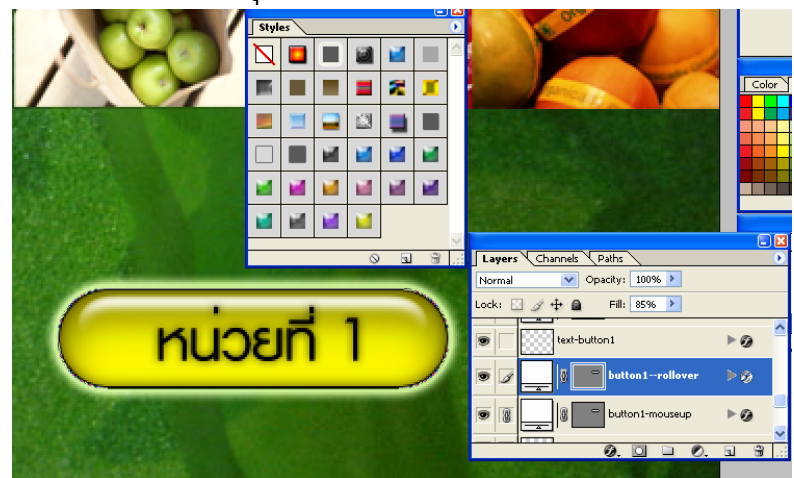

- VII. สรางปุมจนครบ
- 5. จัดวางปุ่มตำแหน่งที่เหมาะสม หรือในตำแหน่งที่ไม่ต้องการเคลื่อนย้ายแล้วเนื่องจาก ่ หากมีการเคลื่อนย้ายในคราวหลังจะต้องทำการ ตัดและ save ใหม่

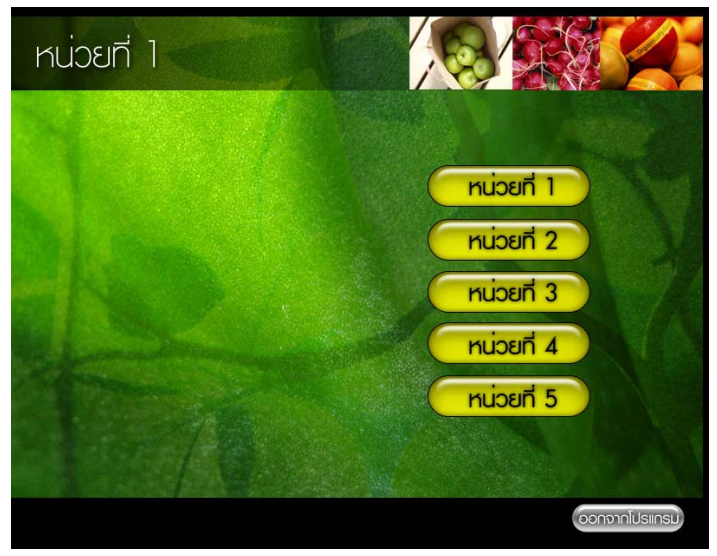

- 6. ใหแสดง Layer ปุมที่มีสถานะ Mouse Up กอน
- 7. ใช้ Guide ในการกำหนดของเขตของปุ่มและรูปภาพที่จะนำเข้าไปยัง Macromedia Authorware

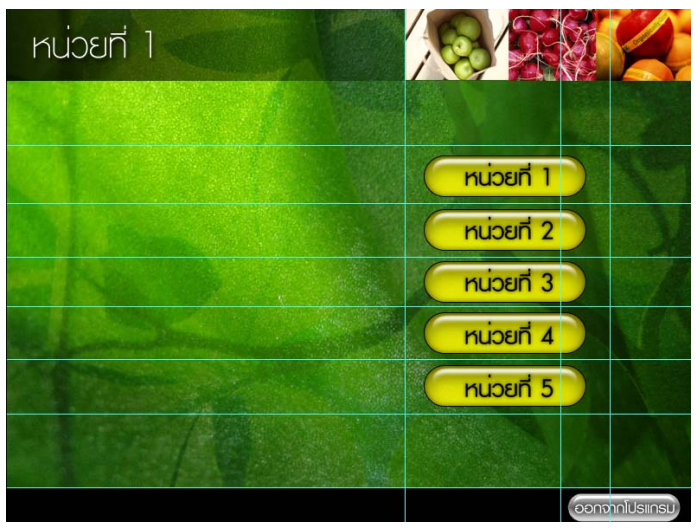

8. ใช้เครื่องมือ Slice เพื่อทำการวาดไปพื้นที่ ที่กำหนดไว้ โดยกำหนด Snap to Guide เพื่อใหวาดไดงายขึ้น

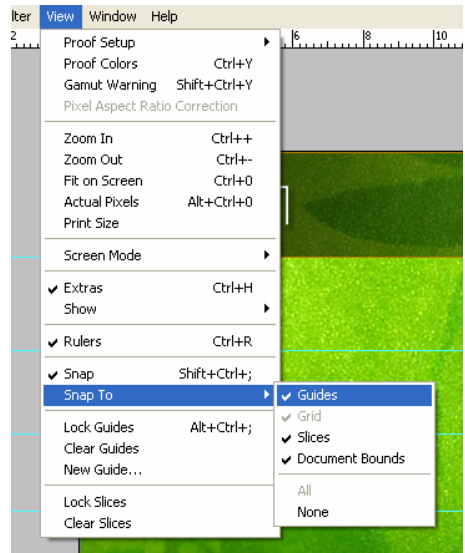

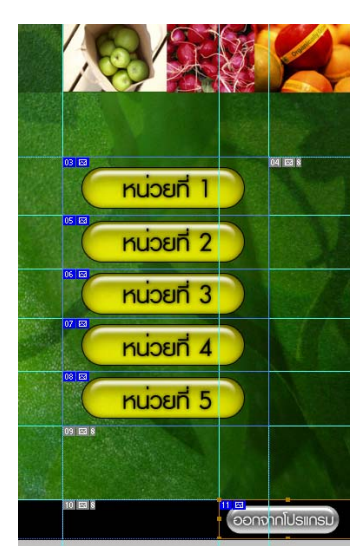

9. ทําการ save for web โดยเลือกเฉพาะ Slice ที่ตองการ โดยการเลือกรูปแรกแลวกดปุม Shift แล้วเลือกรูปถัดไป โดยกำหนดรูปแบบไฟล์เป็น .jpeg เลือก Quality ประมาณ 60-80%

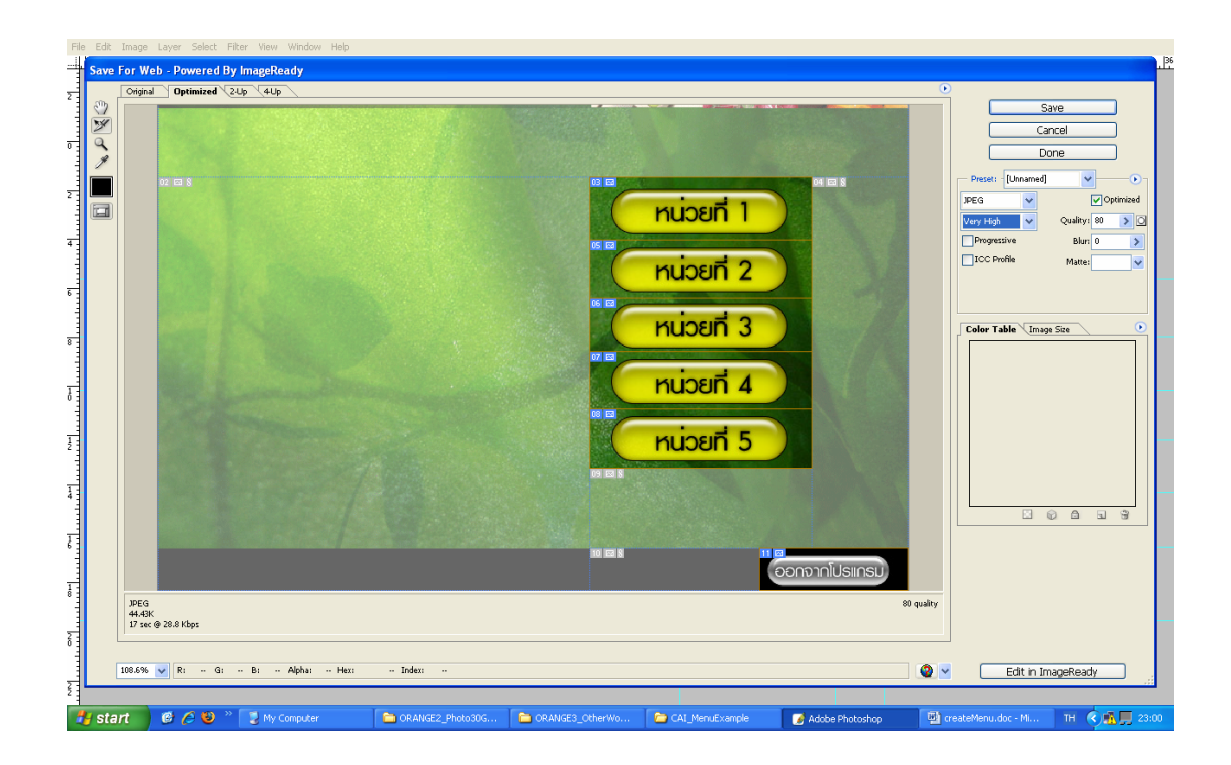

#### กดปุม Save กําหนด

**File name :** ชื่อไฟลใหกับปุมสําหรับ Mouse Up เชน btnmouseup.jpg แลว โปรแกรมจะทําการเพิ่มเลขเพื่อใหชื่อไฟลไมซ้ํากัน

**Save as type :** เลือก Image Only

**Slices :** เลือก Selected Slices

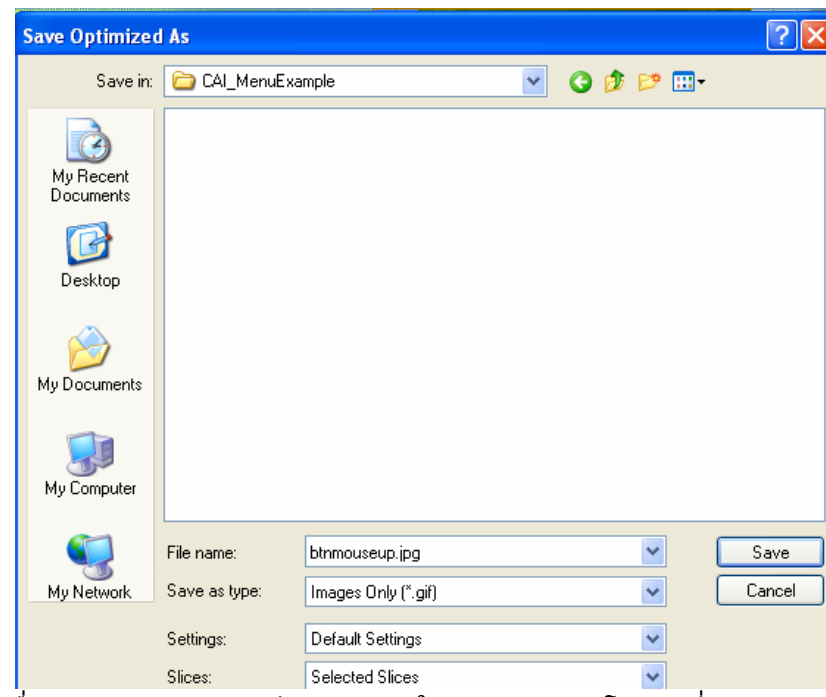

้ เมื่อกำหนดส่วนต่างๆ เรียบร้อยแล้วให้กดปุ่ม Save โดยรูปที่ทำการ save จัดเก็บ อยูใน folder ที่เราสรางขึ้น และอยูใน Folder ยอย ชื่อ images

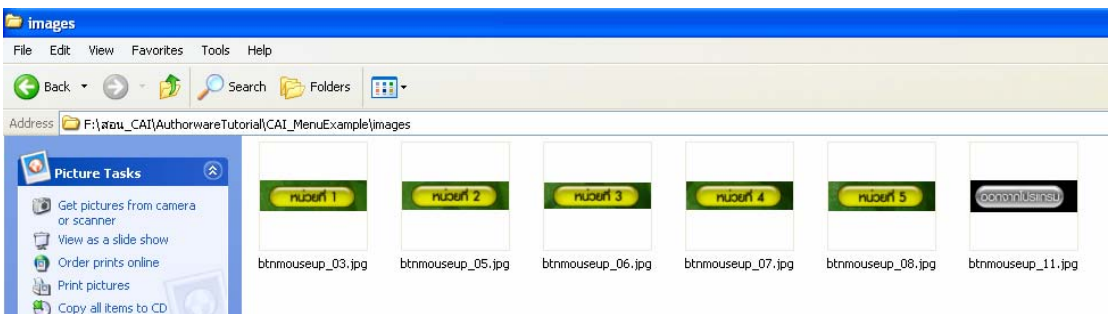

## 10. ทำการเปลี่ยน Layer เป็นปุ่มสถานะที่ 2 (Mouse Over)

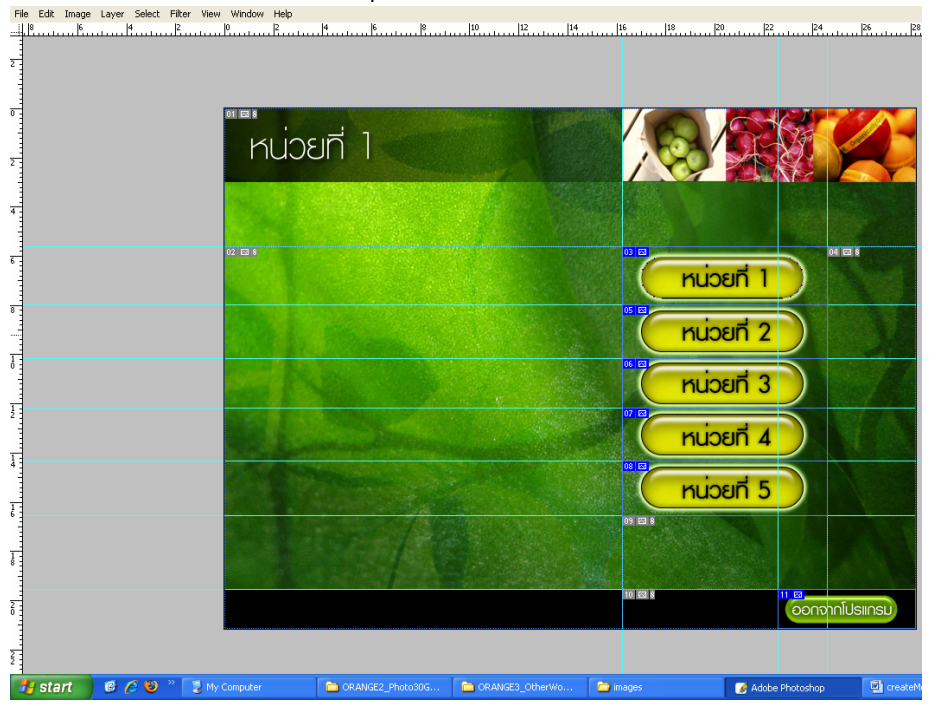

11. ทำการ save for web โดยกำหนด

**File name :** ชื่อไฟลใหกับปุมสําหรับ Mouse Over เชน btnmouseover.jpg แลว โปรแกรมจะทำการเพิ่มเลขเพื่อให้ชื่อไฟล์ไม่ซ้ำกัน **Save as type :** เลือก Image Only **Slices :** เลือก Selected Slices

12. ปุม 2 สถานะ จะมีขนาดเทากัน และ Background เหมือนกัน ที่แตกตางคือความ ี่ แตกต่างที่เรากำหนด

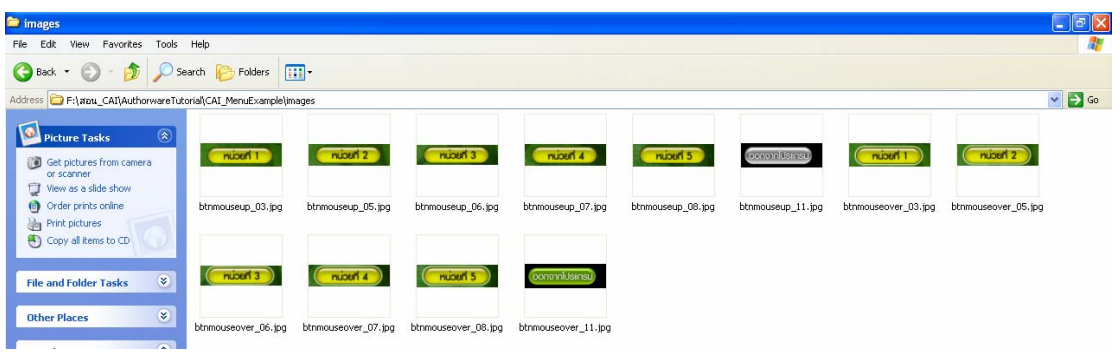

## 13. Hide Guide และ Slice รวมทั้งปดตา Layer อื่นๆ ใหเหลือแต Layer Background

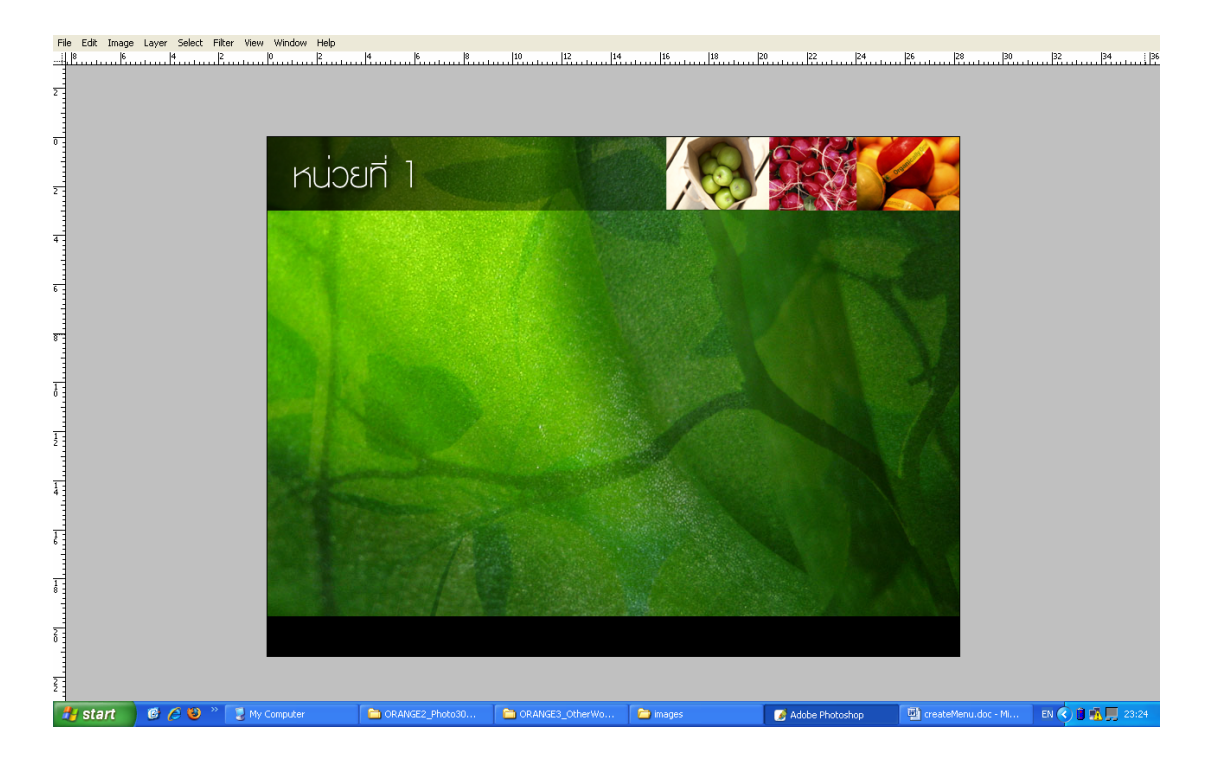

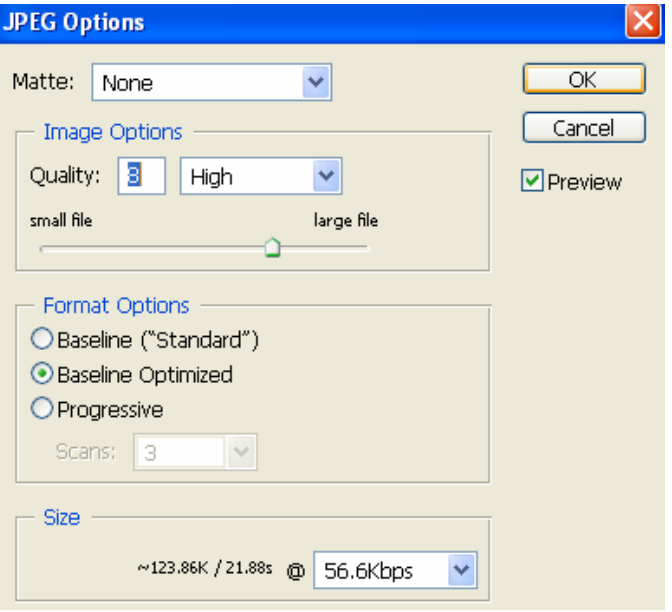

- 14. ทําการ Save as โดยกําหนดชื่อเปน bg.jpg กําหนด Quality = 8 ให save ไวใน Folder เดียวกับปุมคือ images เพื่องายตอการจัดการ
- 15. เขาสูโปรแกรม Macromedia Authorware

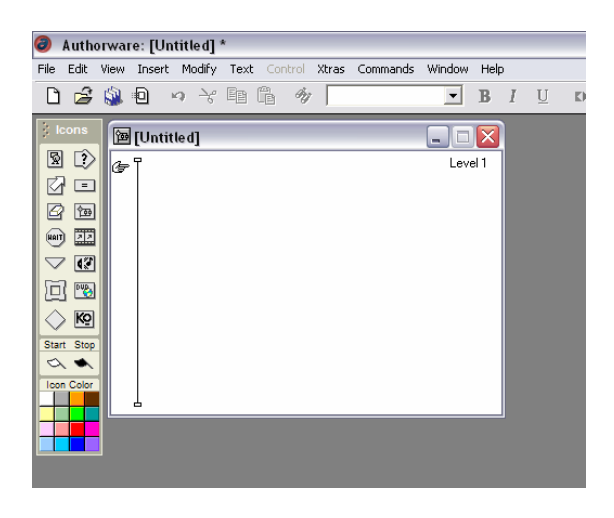

16. จากตัวอย่างนี้ ใช้ Interaction Icon เพื่อสำหรับการทำ Menu

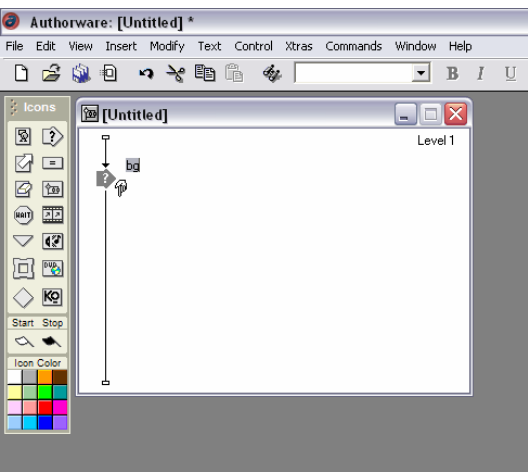

17. Double Click Interaction Icon เพื่อใส BG

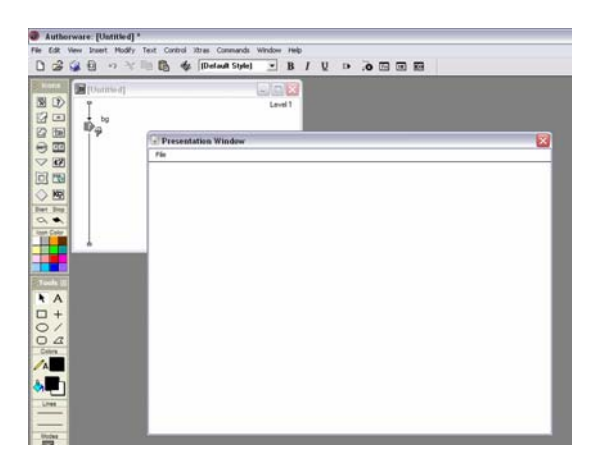

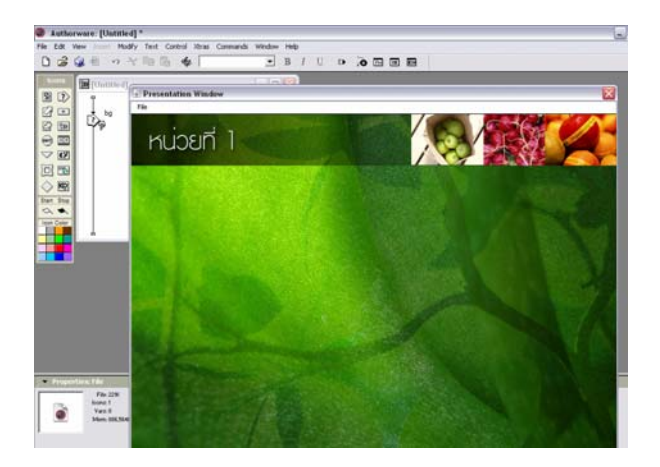

18. สราง Menu ที่ 1 โดยใช Map Icon เลือก Response Type เปน Button

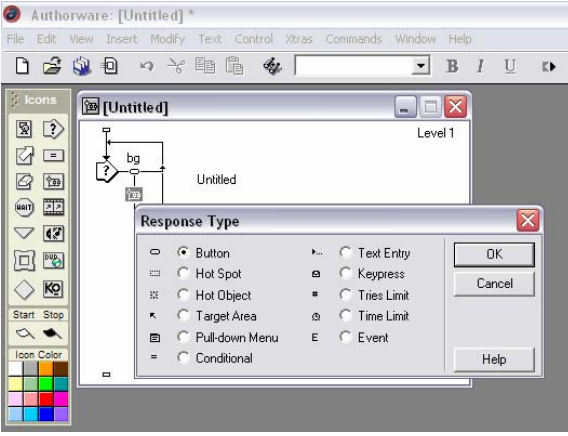

19. จะได้ Button ดังรูป

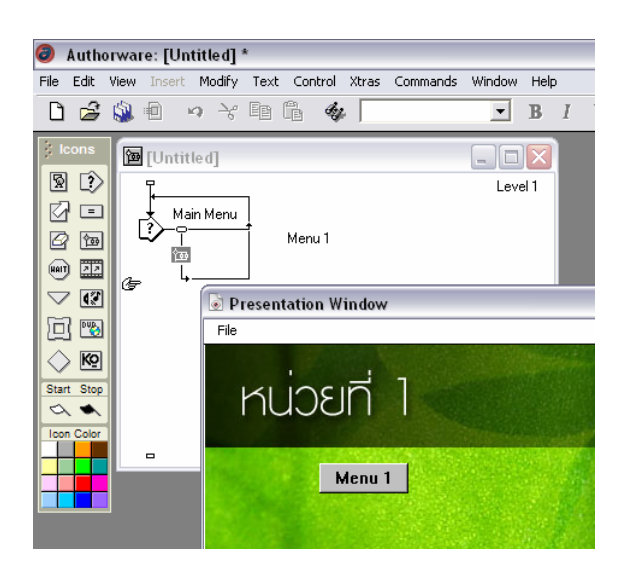

- 20. Click ที่ Response Type (Button) แลวจะปรากฏ Properties ดานลาง
	- Authorware: [Untitled] \* -<br>File Edit View Insert Modify Text Control Xtras Commands **M** [Untitled]  $\overline{S}$  (and  $\overline{S}$  ) Main Menu Ď Menu 1 ee  $\diamondsuit$  kg Start Stop
- 21. Click ที่ Response Type (Button) แลวจะปรากฏ Properties ดานลาง

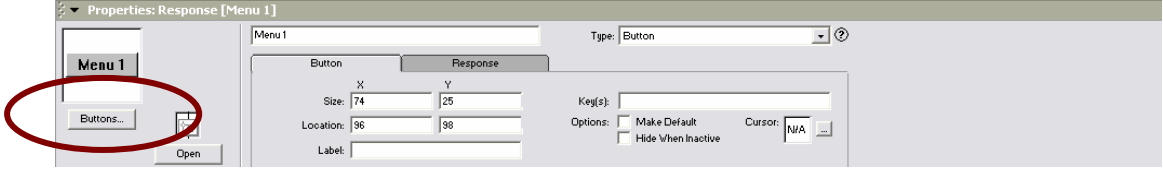

22. จะปรากฏหนาตาง Button ใหเลือกปุม Add เพื่อเพิ่มปุมใหม

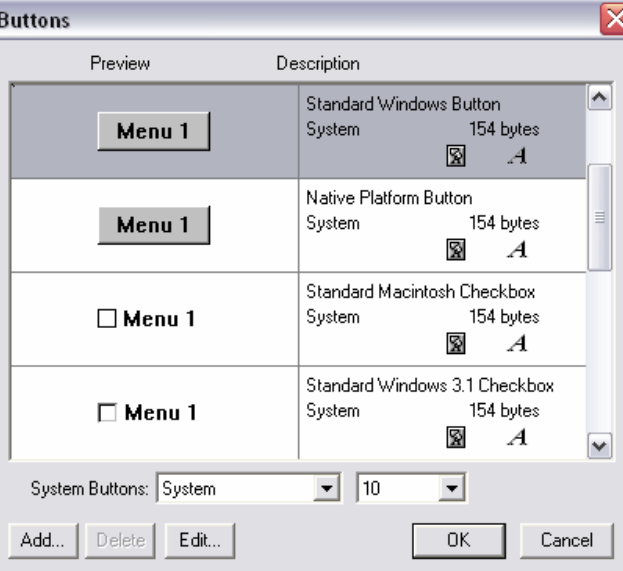

23. จะปรากฏหน้าต่าง Edit Button ด้านซ้ายมือจะมีสถานะของปุ่ม ด้วยกัน 4 สถานะ คือ 1. Up 2. Down 3. Over 4. Disable ซึ่งตัวอย่างนี้เราจะทำการแก้ไขเพียง 3 สถานะแรก

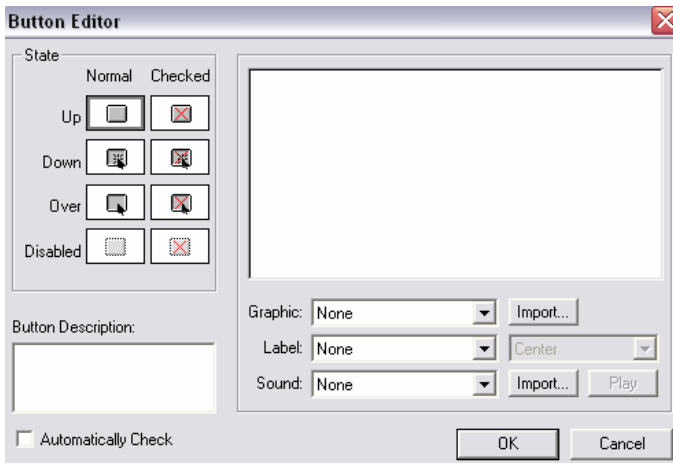

# 24. คลิ๊กที่ Up (Normal) เลือกปุม Import

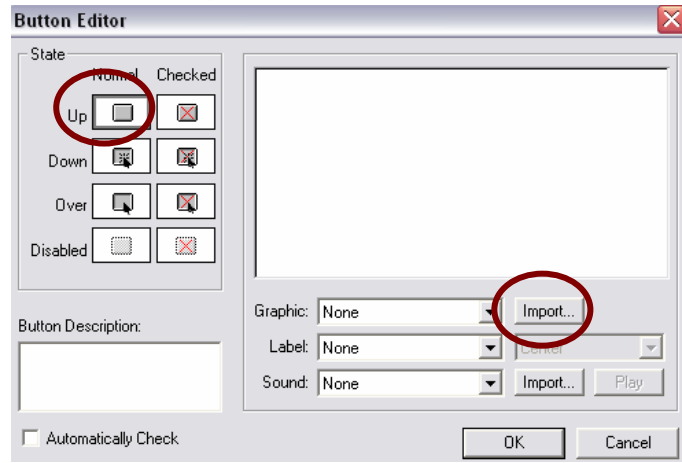

25. เลือกปุม btnmouseup.jpg (หรือปุมสถานะที่ 1 ) และกด Import ถือวาเสร็จสิ้น

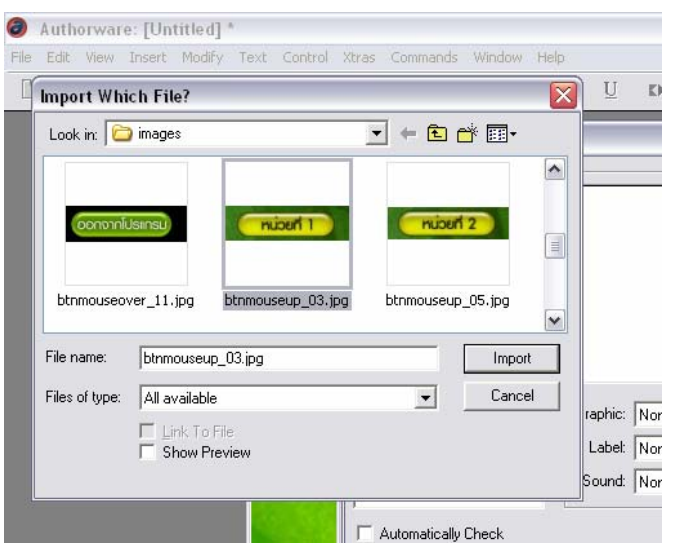

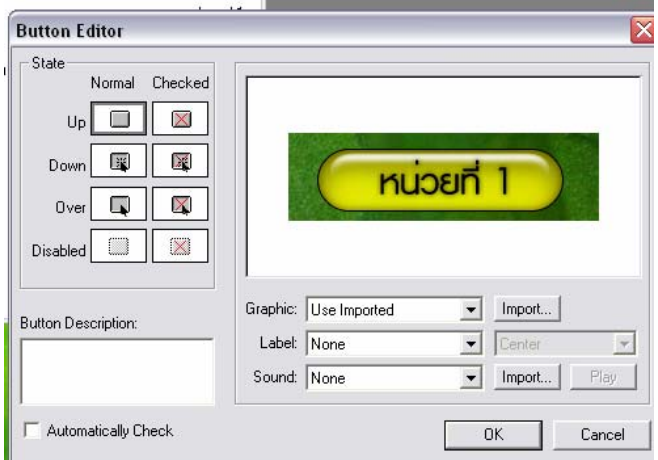

่ 26. คลิ๊กที่ Down (Normal) ที่เมนู Graphic เลือก Same as Up (ใช้รูปแบบเหมือนสถานะ UP) ที่เมนู Sound ยังสามารถ Import ไฟล์เสียงเพื่อให้เกิดความน่าสนใจได้ ไฟล์เสียงสามารถ ่ Download ได้จาก Internet หรือ copy จาก C:/windows/media สามารถใช้ไฟล์เสียงใน รูปแบบ .wav, mp3 , aiff

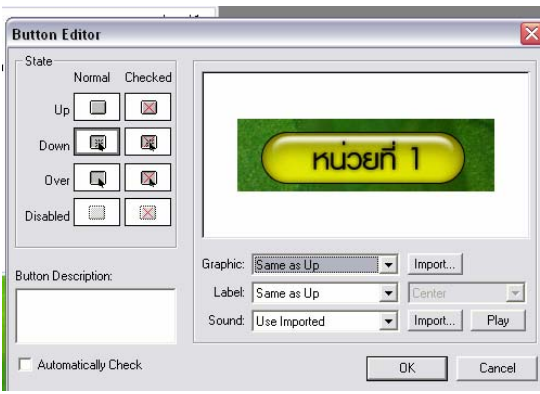

27. คลิ๊กที่ Over (Normal) เลือกปุมเมนู Graphic ให Import ไฟลใหมคือปุมใน สถานะ Over ที่เราได้สร้างไว้แล้ว และสามารถกำหนดเสียงได้เช่นเดียวกัน

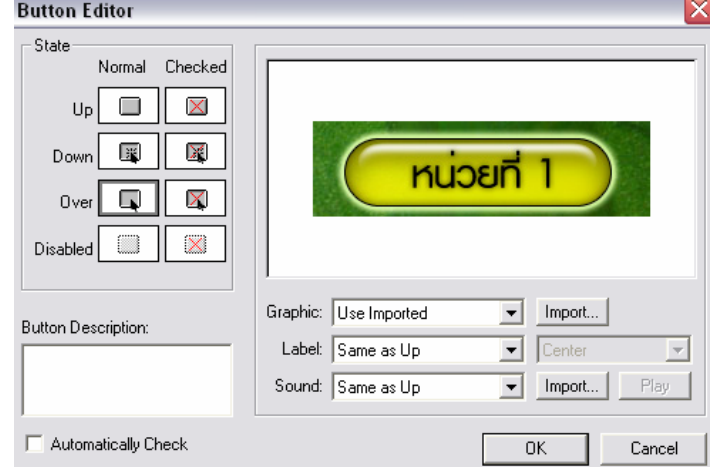

28. ถือเปนการเสร็จสิ้นการกําหนดรูปแบบของปุมในสถานะตาง ๆ จากนั้นกดปุม O.K. จะ ึกลับเข้ามาที่หน้าต่าง Button จะมีปุ่มที่เราเพิ่มเข้าไป จากนั้นกด O.k. อีกครั้ง

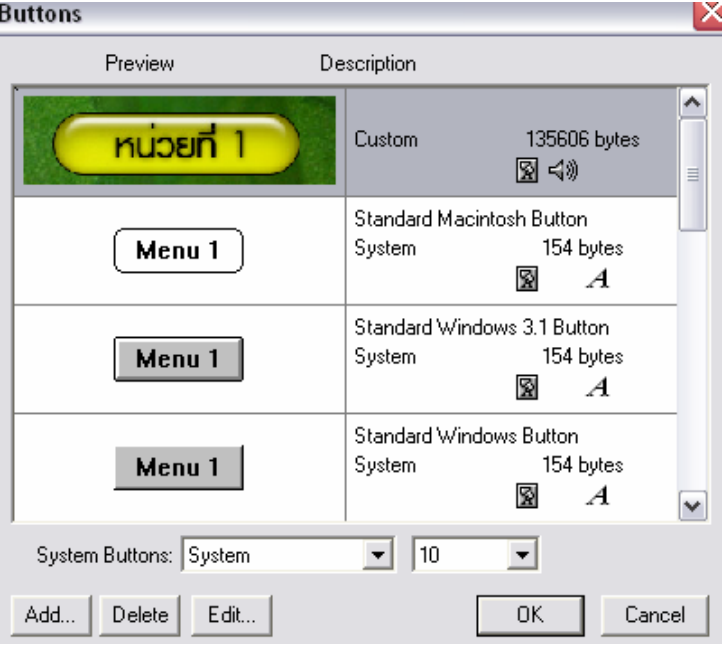

่ 29. ปุ่มจะถูกแก้ไขรูปแบบจากเดิม (ในข้อที่ 19)เป็นปุ่มที่เพิ่งทำการ Add เข้าไป ซึ่งปุ่มจะ ยังไม่อยู่ในตำแหน่งที่เราจัดวางไว้ใน Photoshop จะเป็นได้ว่า Background ของปุ่มจะไม่กลืน ไปกับ Background ของหน้าจอ ให้ทำการ ย้ายปุ่มไปอยู่ตำแหน่งที่เราจัดวางไว้

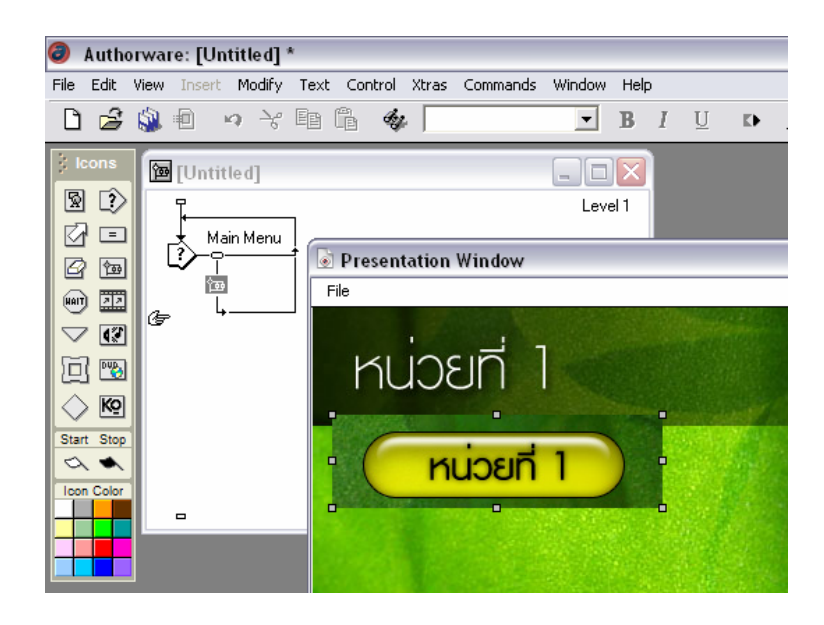

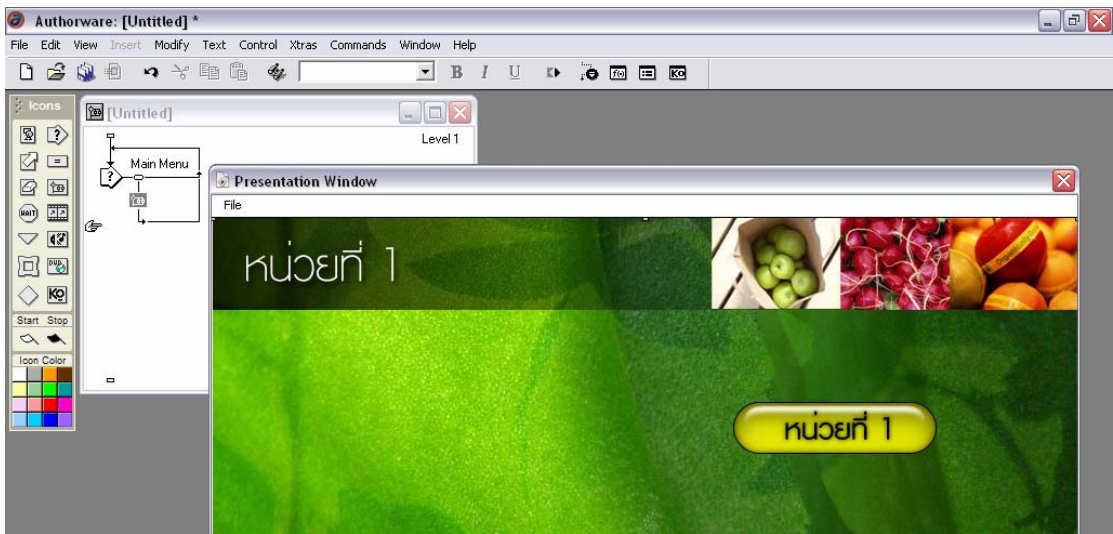

30. จากนั้นให้ทำปุ่มอื่น ๆ ตามขั้นตอนข้างต้น